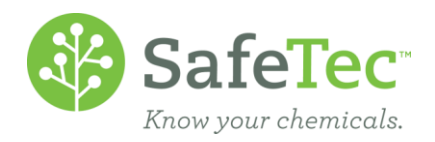

# Search for (M)SDSs

Below are a few examples of how the (M)SDS search page can be used:

PRODUCT NAME S[EARCHES](#page-0-0) PARTIAL S[EARCHES](#page-0-1) C[OMMON](#page-1-0) NAMES SEARCH FOR PRODUCTS BY M[ANUFACTURER](#page-1-1) **LOCATION BASED S[EARCHING](#page-2-0)** 

### <span id="page-0-0"></span>**Product Name Searches**

Customers can search for product names, synonyms, and common names by entering information into a product name search. This means that even though you are entering a search into one field, the software is actually searching three fields at once for you.

#### <span id="page-0-1"></span>**Partial Searches**

Partial searches are an effective way of finding (M)SDSs when the product name or manufacturer is long or hard to spell. For this example, the product Acetylene needs to be found.

1. On the Main Menu, click **MSDS Search**.

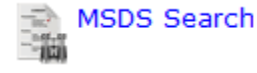

2. Instead of searching for *Acetylene,* a partial word search can be performed by searching for *acety*.

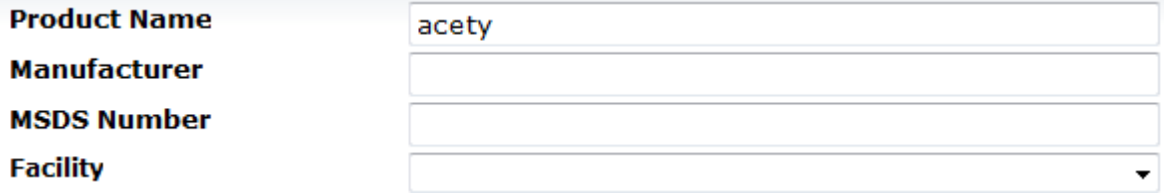

3. Click the **Search** button.

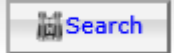

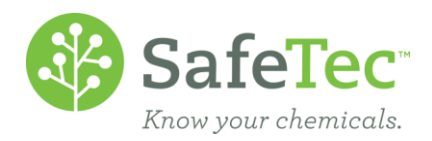

4. Any product with the letters *actey* in it will be found. In this case, two products called Acetylene were found. Click on a product name to open a record.

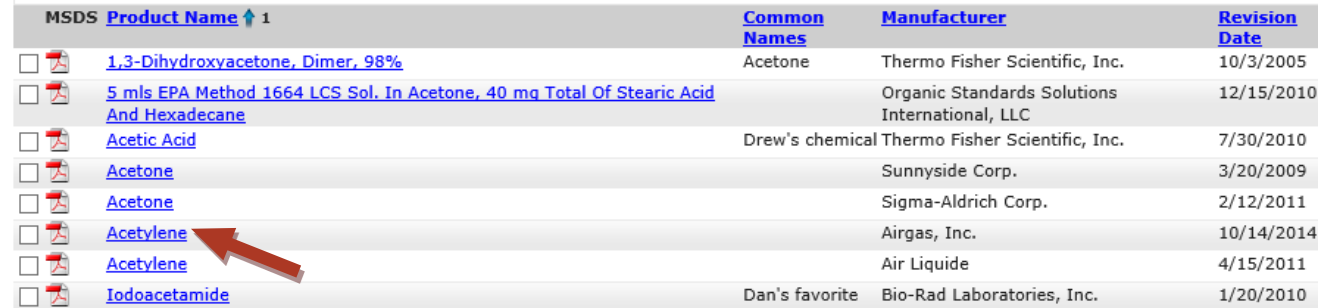

#### <span id="page-1-0"></span>**Common Names**

Common names can be associated to a product by admin users. If a common name has been assigned, products can be searched for by their common names in the *Product Name* search field. This can be helpful when a product name difficult to spell, or if the employees using the product refer to it by another name.

1. In the MSDS Search page, enter the product by its common name.

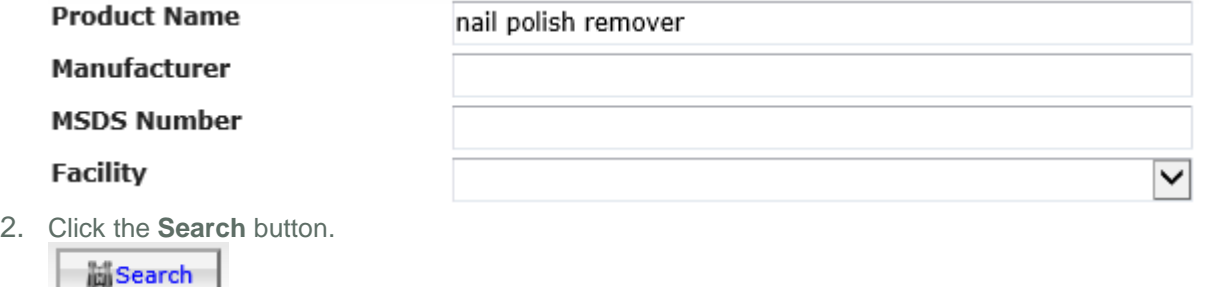

3. The product acetone was found, because in this example the common name nail polish remover was associated to it. The common name field does not show by default on the search results screen, but can be set to show up. Click on the product name to open the record.

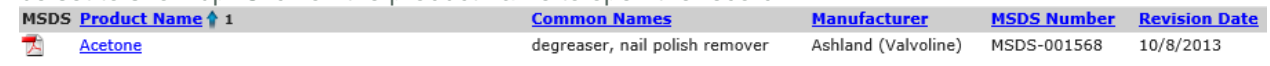

# <span id="page-1-1"></span>**Search for Products by Manufacturer**

- 1. On the Admin Main Menu, click **MSDS Search**. MSDS Search 一篇
- 2. In the *Manufacturer* field, enter the company name you are searching for.

**Product Name** acet **Manufacturer** air

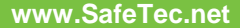

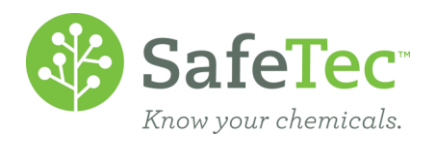

3. Click the **Search** button.

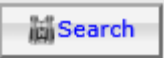

4. A list of results will display with all products associated to the manufacturer search. Click on a product name to open a record.

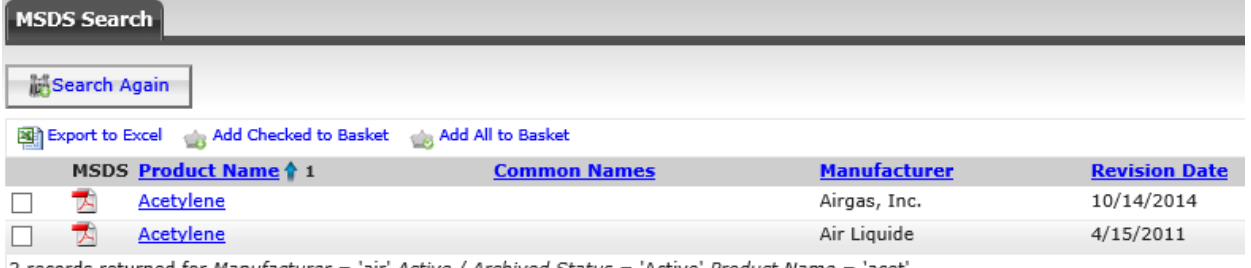

<span id="page-2-0"></span>[2] records returned for Manufacturer = 'air' Active / Archived Status = 'Active' Product Name = 'acet'

## **Location Based Searching**

Location/Facility based searching is used when trying to find a specific (M)SDS for a location.

1. On the Admin Main Menu, click **MSDS Search**.

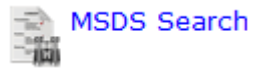

2. On the Ssearch page, search for the *Product Name* and select the *Facility* the (M)SDS is associated.

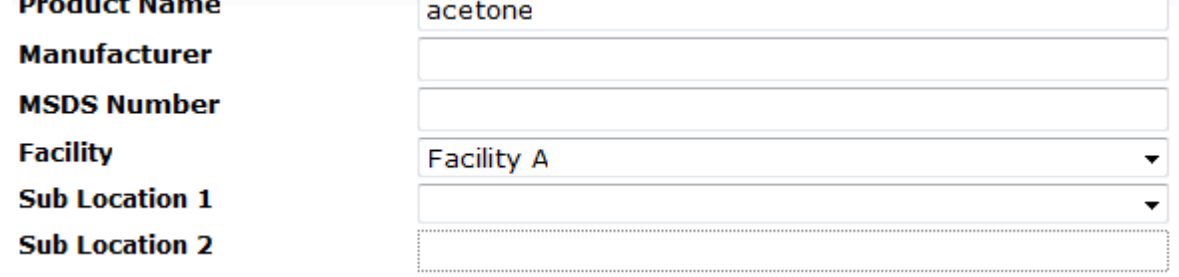

3. Click the **Search** button.

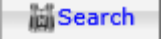

4. All acetone products that are associated to Facility A are displayed in the search results in this example. Click on a product name to open a record.

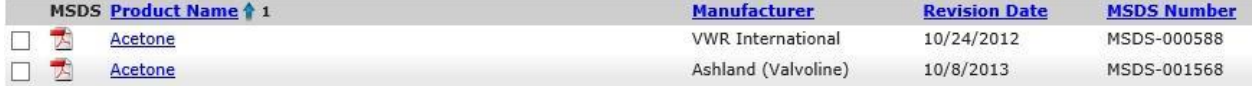